nLite によるドライバの統合 - フロッピーディスク不要の XP インストール CD の作成方法 -

最近の PC では SATA 接続のハードディスクが搭載されているので、XPのインストール時に、AHCI ドライバを追加し ないと、XPのインストール自体ができない場合があります。しかし、標準的なXPのインストーラの場合、ドライバの追 加にはフロッピードライブが必要になり、フロッピードライブがない機種の場合には追加できません。そこで、本資料で は、XP のインストール CD をカスタマイズして、ドライバを統合したインストール CD を作成する方法をご紹介します。 統合するドライバとして、Intel の ICH 系のドライバの追加方法を一例としてご紹介します。

※ 本資料、本資料によって作成された起動 CD は、サポート対象外になります。あくまで参考情報となり一切のサポ ートが提供されませんので、予めご了承ください。

#### 1. [事前準備](http://lbtips.seesaa.net/article/88999962.html)

作業を始める前に、以下の準備します。

- ●Windows XP のインストール CD
- ●追加するドライバファイル(inf)
- ●ISO イメージの書き込みが可能なライティングソフト、CD/DVD ドライブ

### 2. [追加したいドライバの入手](http://lbtips.seesaa.net/article/89009937.html)

基本的にドライバの入手は自分で行う必要がありますが、ここでは、OS のインストール時に必要なハードディスク コ ントローラ(ドライバ)の入手について、一例として Intel 社の ICH 系のドライバの入手方法をご紹介します。

Intel社のICH8系、ICH9系のドライバですが、2008/11/27現在です[とこちらの](http://support.intel.co.jp/jp/support/chipsets/imsm/index.htm)サイトからダウンロードできるようです。

<http://support.intel.co.jp/jp/support/chipsets/imsm/index.htm>

1. [上記のサイトに](http://support.intel.co.jp/jp/support/chipsets/imsm/index.htm)アクセスします。

2. [フロッピー設定ユーティリティー (F6 インストール) の入手]をクリックします。

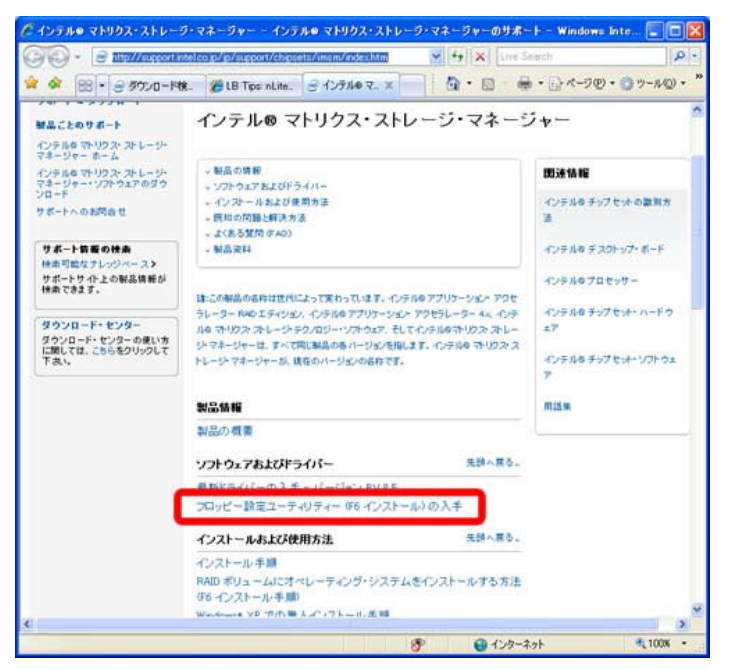

3. オペレーティング・システムで、Windows XP Professional を選択します。ダウンロード・タイプでは、ユーティリティ、 ツール、サンプルを選択します。

4. 以下のダウンロード画面が表示されたら、「ユーティリティ、ツール、サンプル」から「32 ビット・フロッピー設定ユー

ティリティー」を選択します。(2008 年 11 月 27 日では f6flpy3286.zip が最新でした)

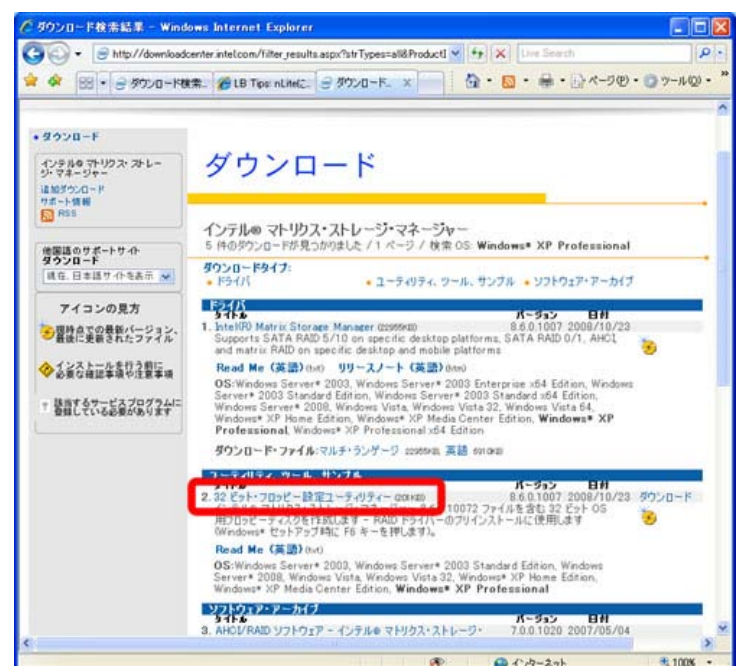

5. [ダウンロード]をクリックして画面の指示に従い、デスクトップ等に「f6flpy3286.zip」を保存します。

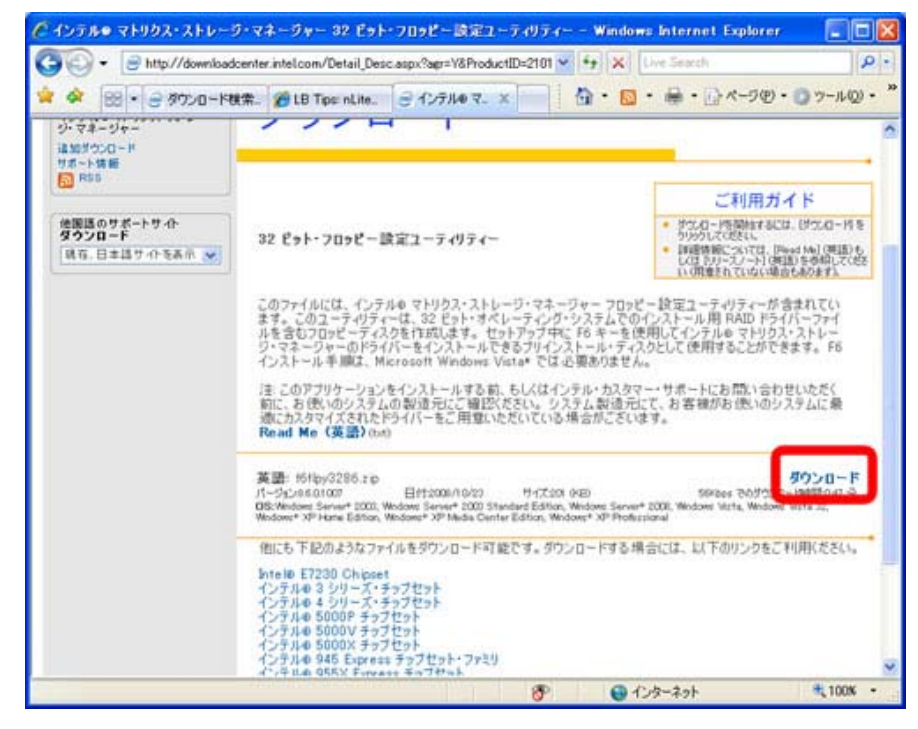

6. 展開や解凍をして「f6flpy3286」フォルダの中身を確認します。

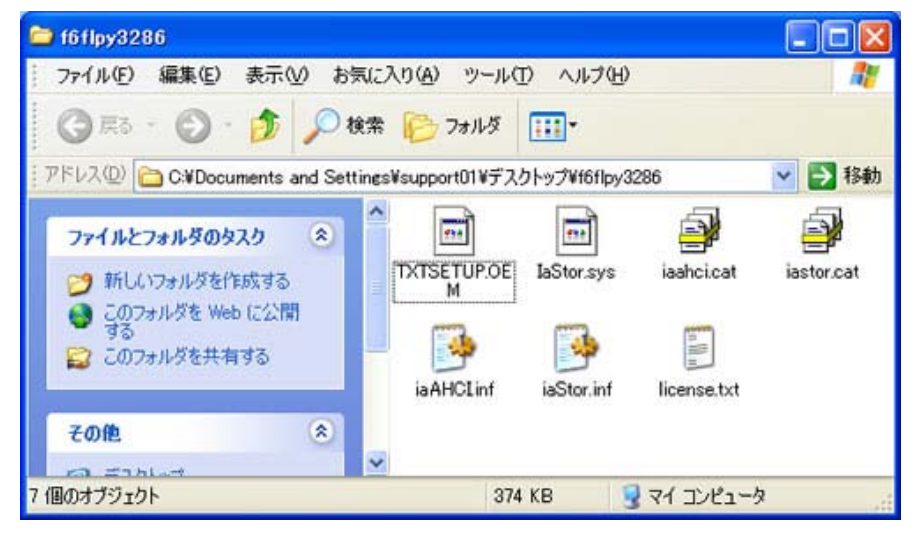

以上で、ドライバの入手が完了しました。

# 3.nLite [のインストール](http://lbtips.seesaa.net/article/89418016.html)

1. 以下の nLite [のサイトに](http://www.nliteos.com/download.html)アクセスします。

<http://www.nliteos.com/download.html>

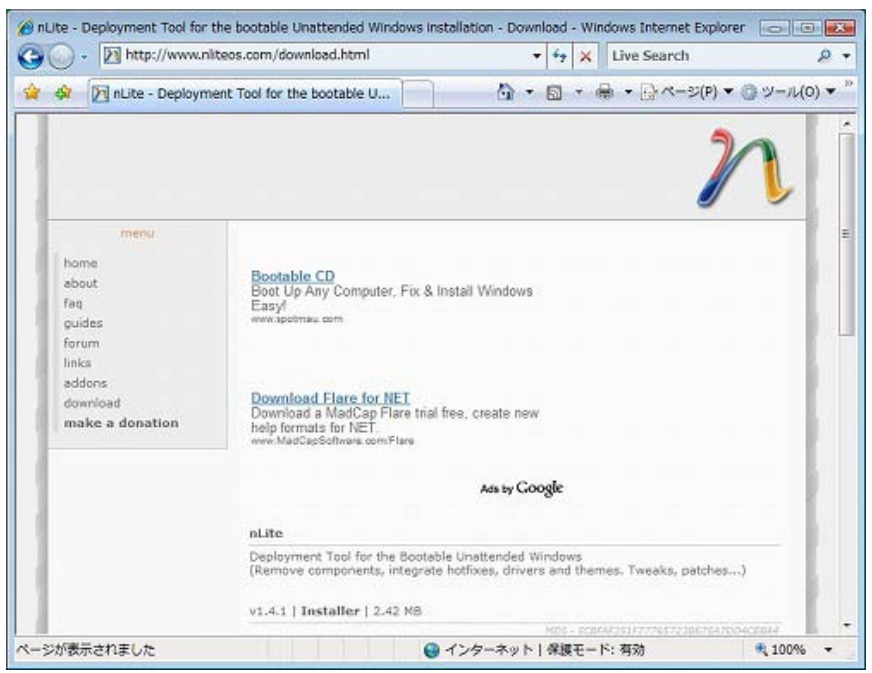

2.ページをスクロールさせて、最新版の[download]をクリックして任意の場所に保存します。

# ※[download]がリンク切れの場合には[01][02][03]をクリックしてください。

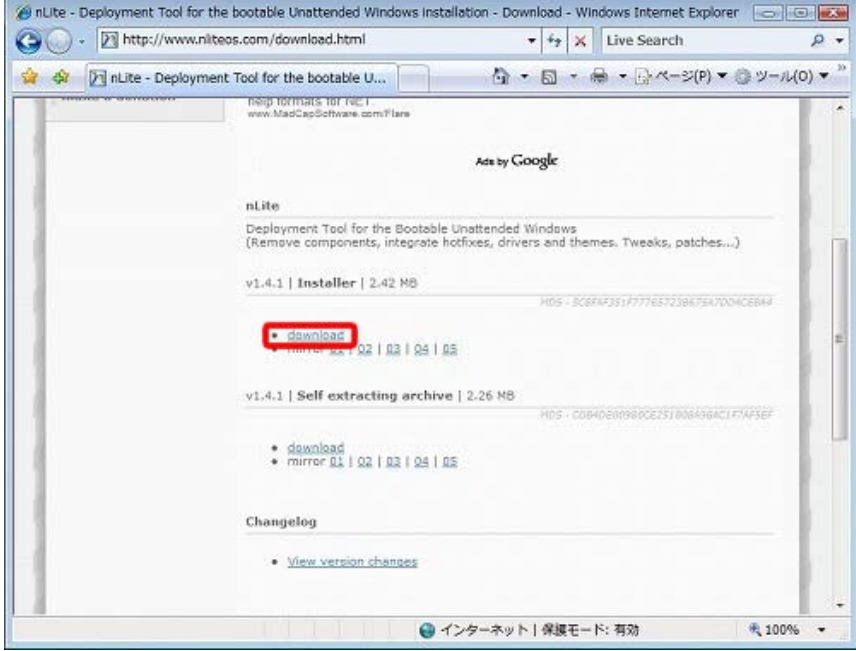

3. 保存したファイルを実行します。言語の選択画面が表示されるので、[OK]をクリックします。

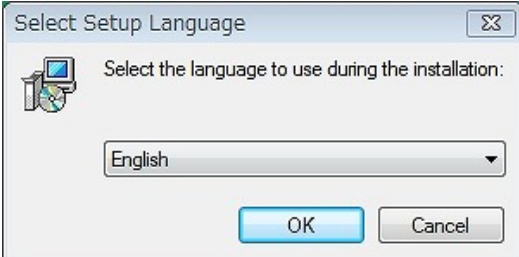

4. セットアップウィザードが表示されるので、[Next]をクリックします。

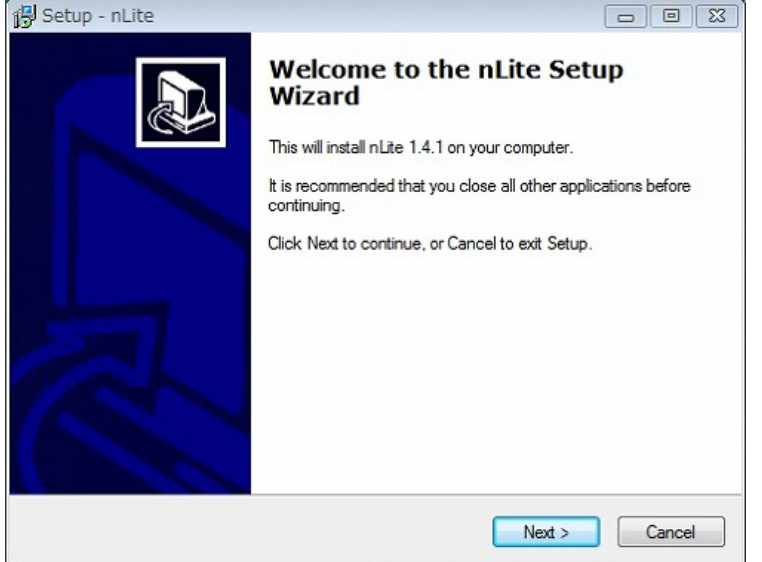

5. 使用許諾契約が表示されるので、[I accept the agreement]を選択して[Next]をクリックします。

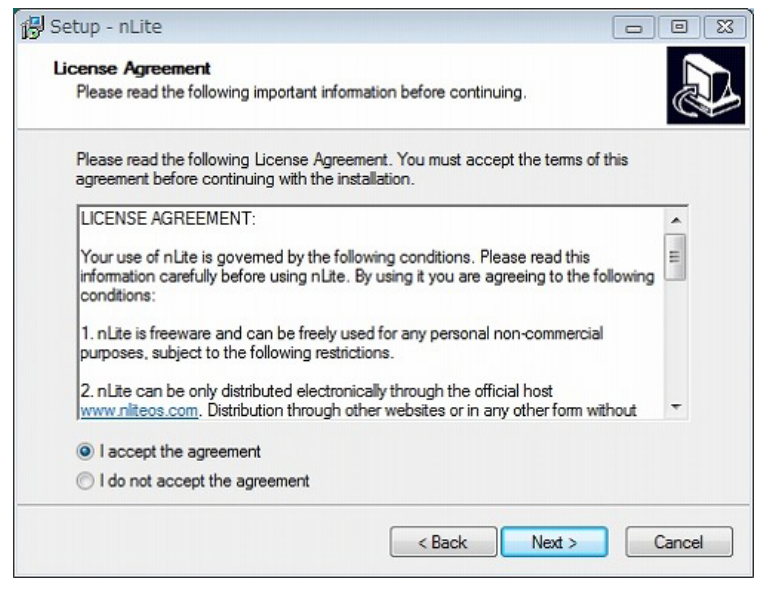

6. インストール先を選択します。変更する必要がなければそのまま[Next]をクリックします。

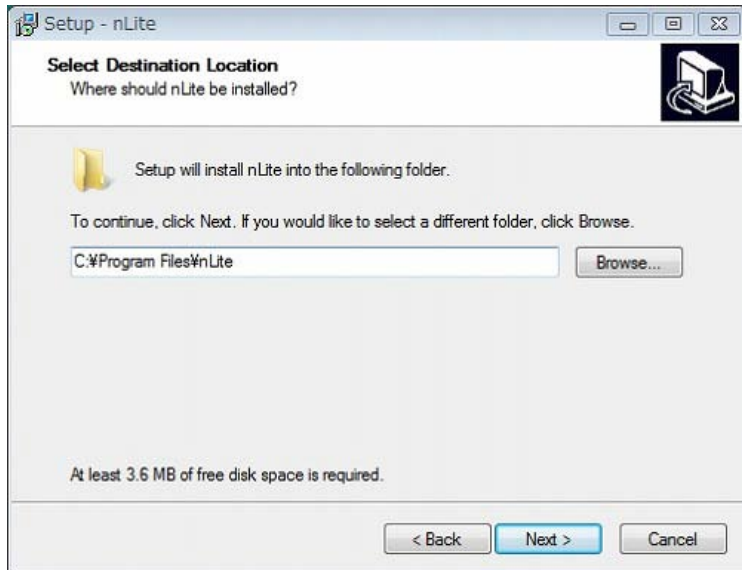

7. インストールするコンポーネントの選択画面が表示されます。特に変更する必要はないので、[Next]をクリック します。

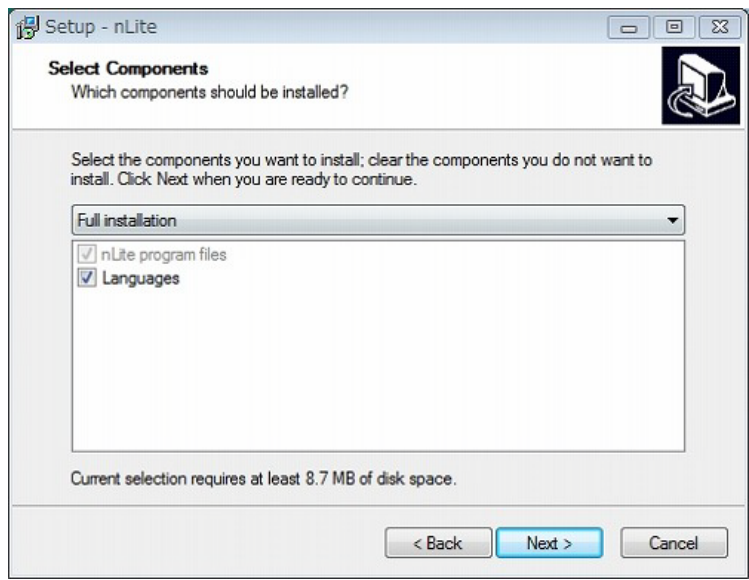

8. この画面も特に変更する必要がないので、[Next]をクリックします。

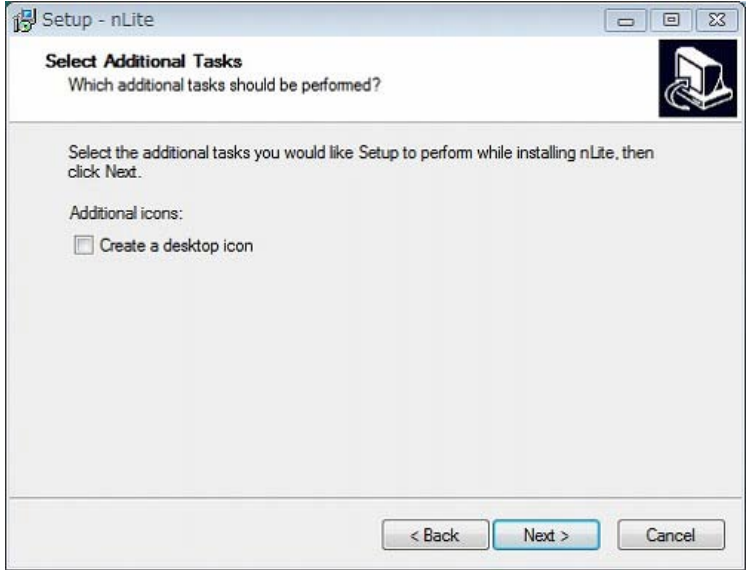

9. 完了画面が表示されます。[Finish]をクリックします。

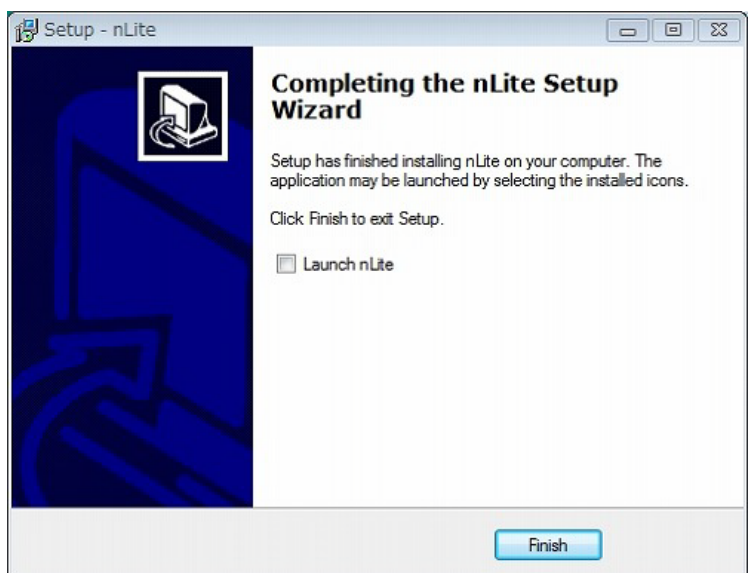

# 4. [ドライバの統合、](http://lbtips.seesaa.net/article/89430820.html)ISO の作成

- 1. [スタート]メニューから[すべてのプログラム]-[nLite]-[nLite]をクリックして nLite を起動します。
- 2. 起動したら Language のリストから[Japanese]を選択して[Next]をクリックします。

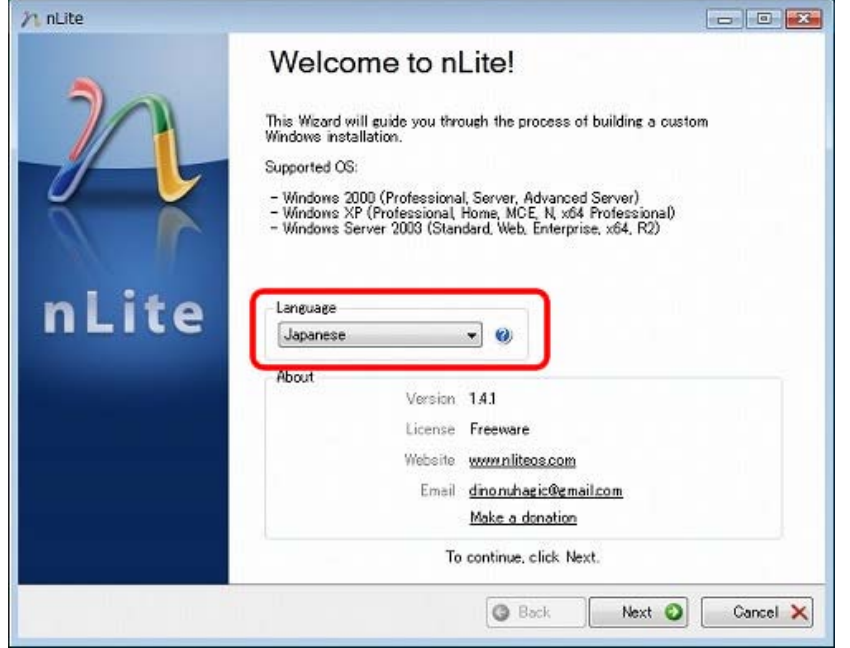

3. カスタマイズする XP を選択します。XP のインストール CD をドライブにセットして、[参照]をクリックします。

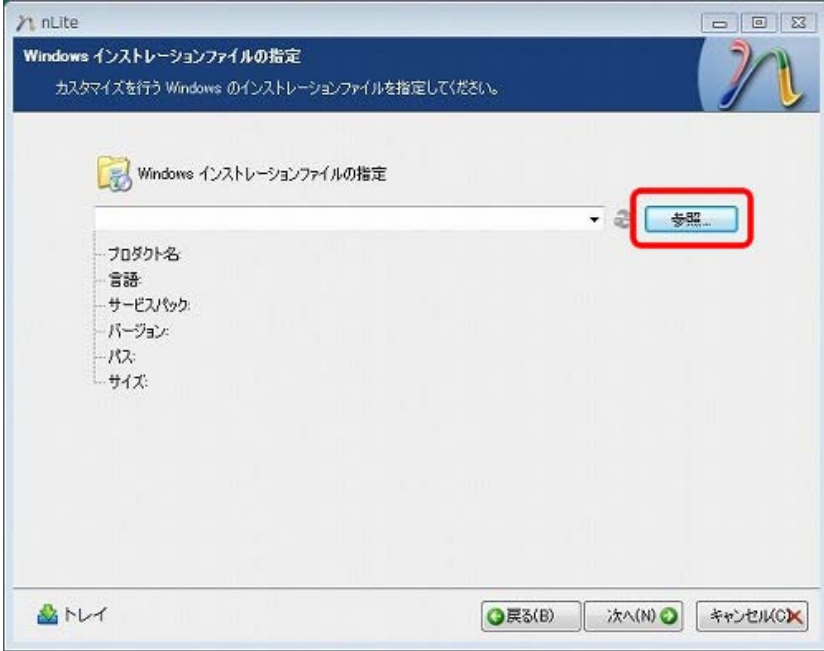

4. インストール CD がセットされている CD/DVD を選択します。この例では、D ドライブを選択しています。

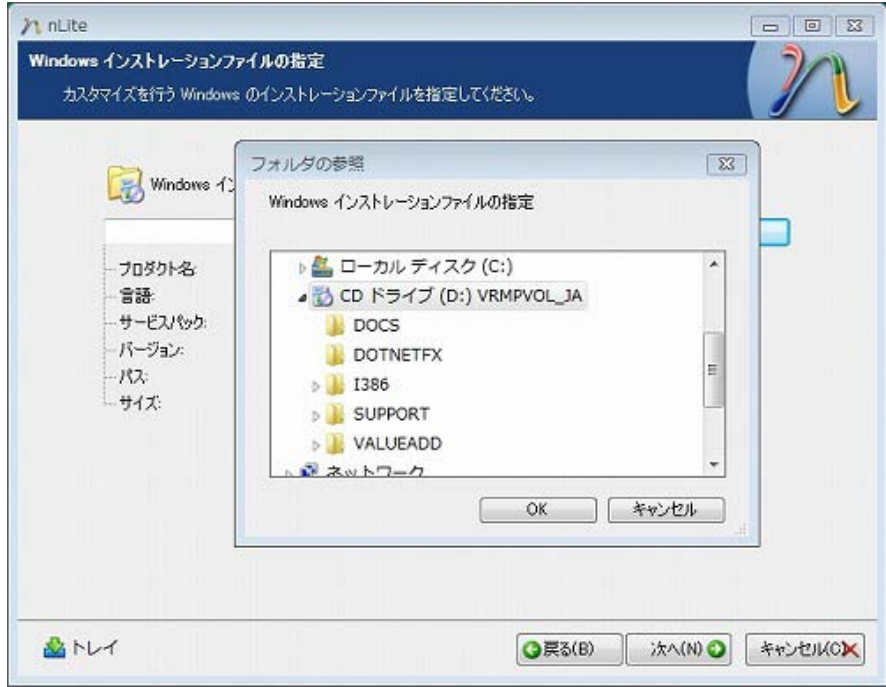

5. 編集を行うためには、CD の内容をハードディスクにコピーする必要があります。[OK]をクリックします。

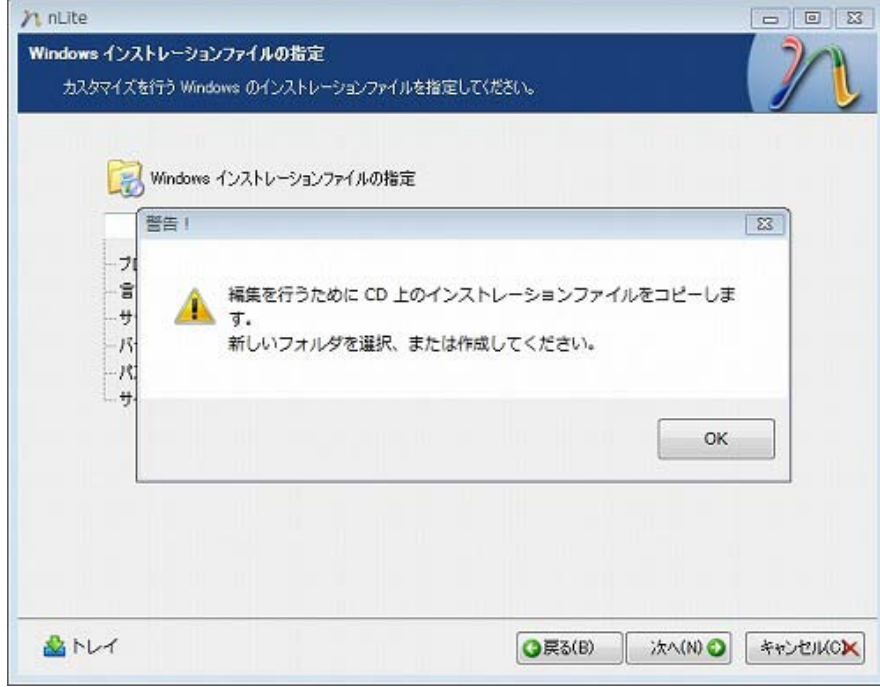

6. コピー先を指定します。この例では、C ドライブに予め作成しておいた[xp\_temp]を指定しています。指定が終わった ら[OK]をクリックします。

※事前にコピー先用に空のフォルダを準備しておいてください。コピー先は C ドライブや D ドライブの直下をお勧めし ます。この時にはフォルダ名に日本語が使えません、また「デスクトップ」はコピー先にできませんのでご注意下さい。

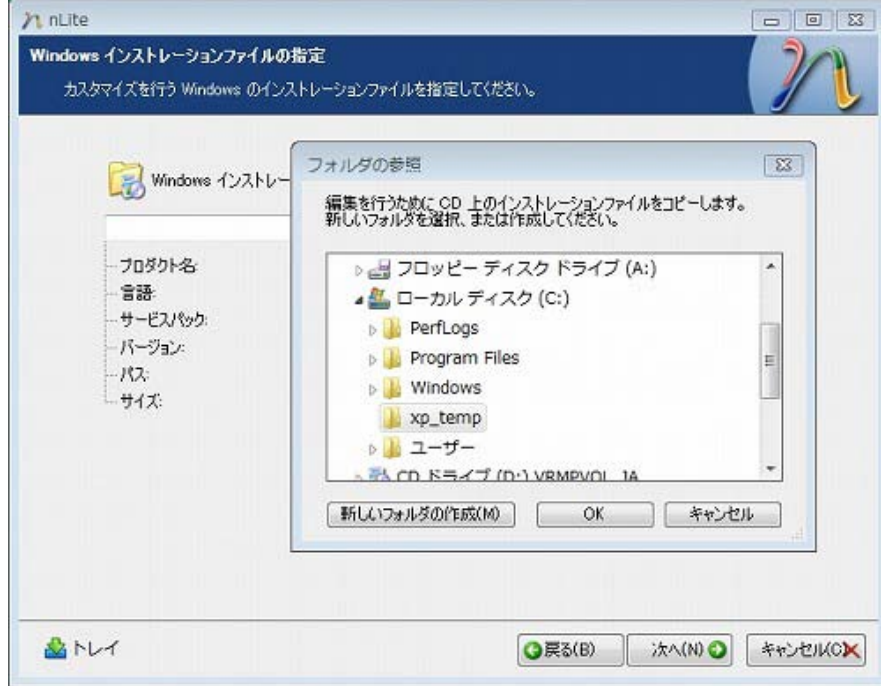

7. コピーが開始されます。完了するまでしばらく待ちます。

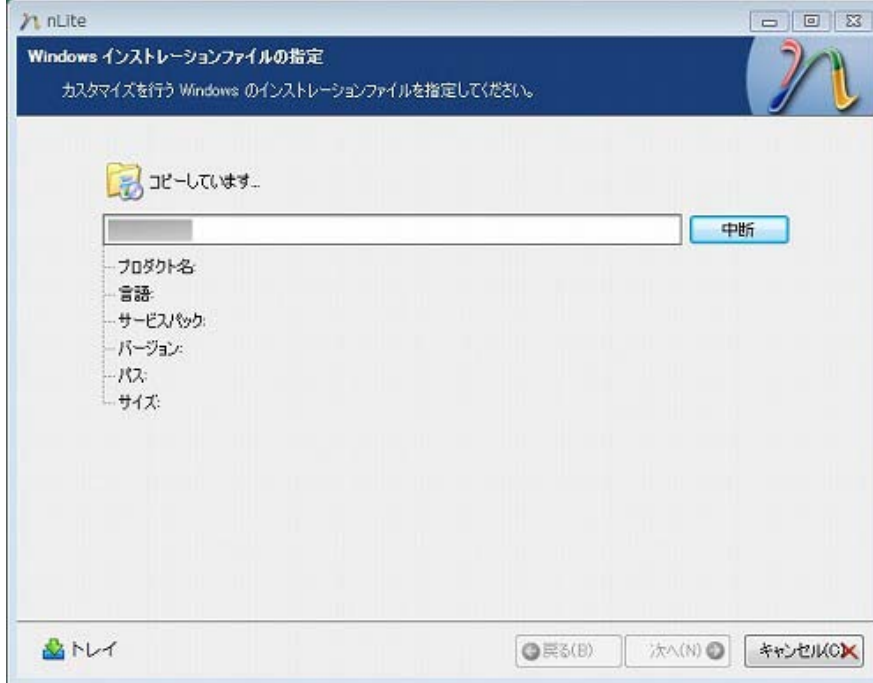

# 8. 完了すると最初の画面に戻ります。[次へ]をクリックします。

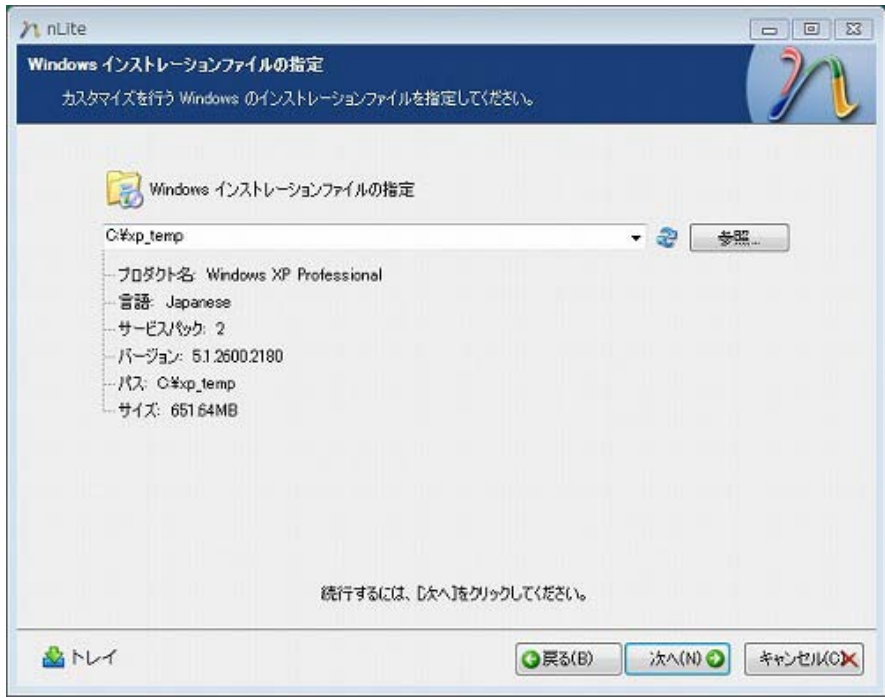

9. この画面は初めて使用する場合には関係ないので、[次へ]をクリックします。

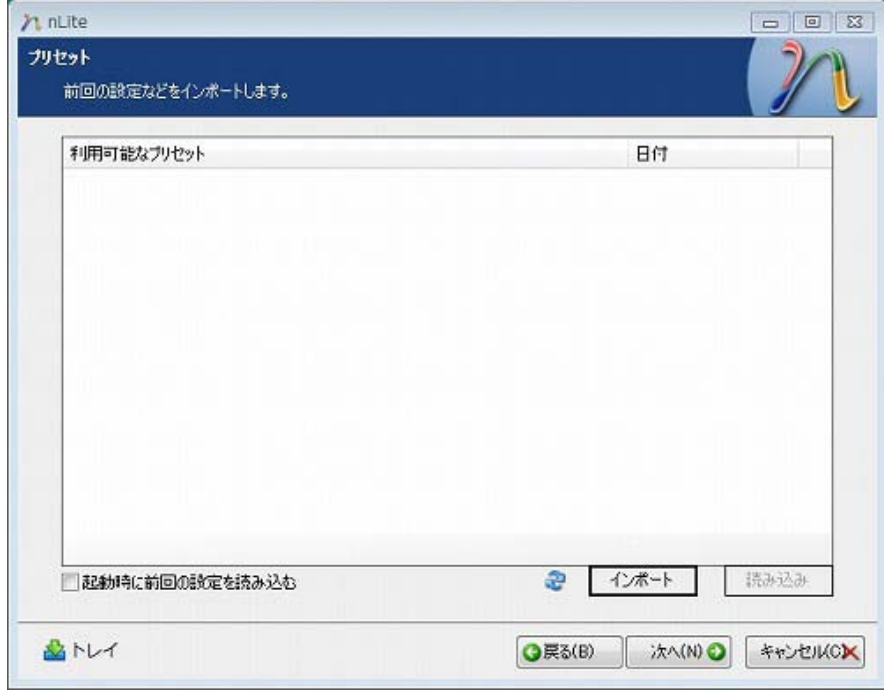

10. 作業内容を指定します。[ドライバ]と[ブータブル ISO イメージ]を選択して[次へ]をクリックします。

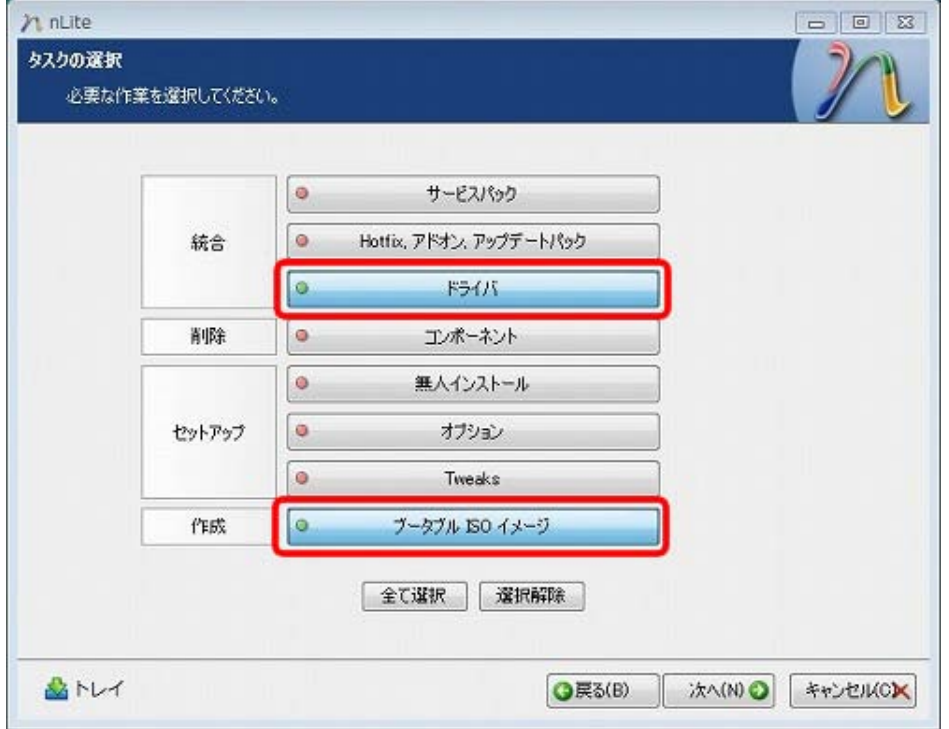

11. ドライバの追加画面が表示されます。[追加]をクリックして、さらに[ドライバフォルダ]をクリックします。

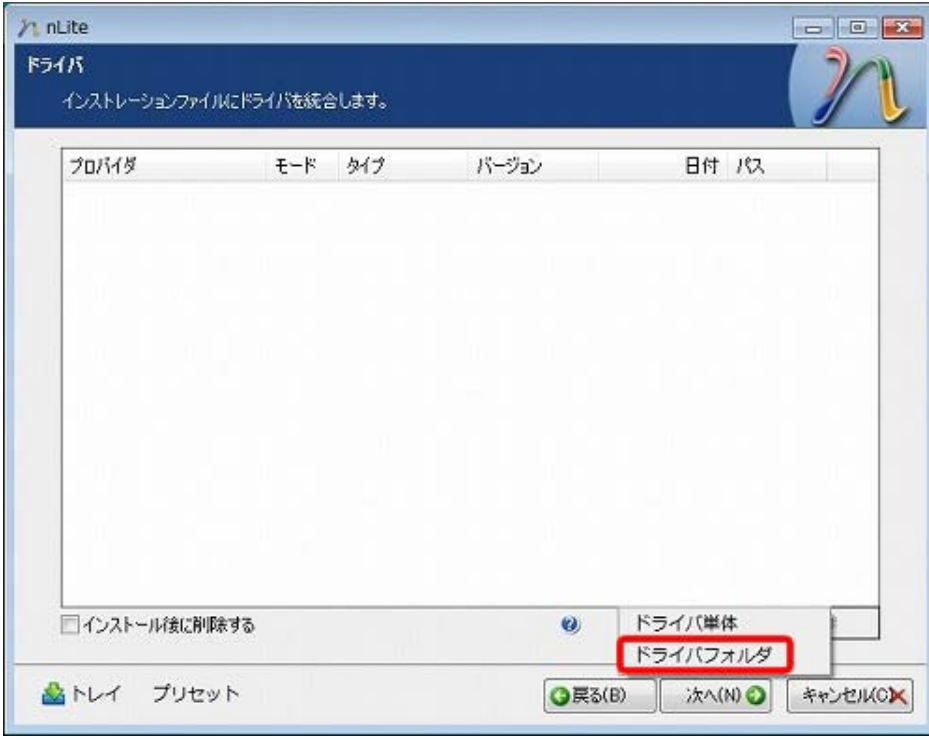

12.ドライバを選択します。今回の例では、2. 追加したいドライバの入手で展開したフォルダを選択しています。ドライ バは、f6flpy3286 フォルダに格納されているので、f6flpy3286 フォルダを選択して[OK]をクリックします。

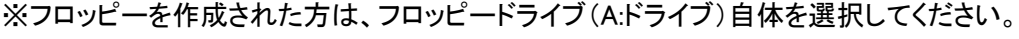

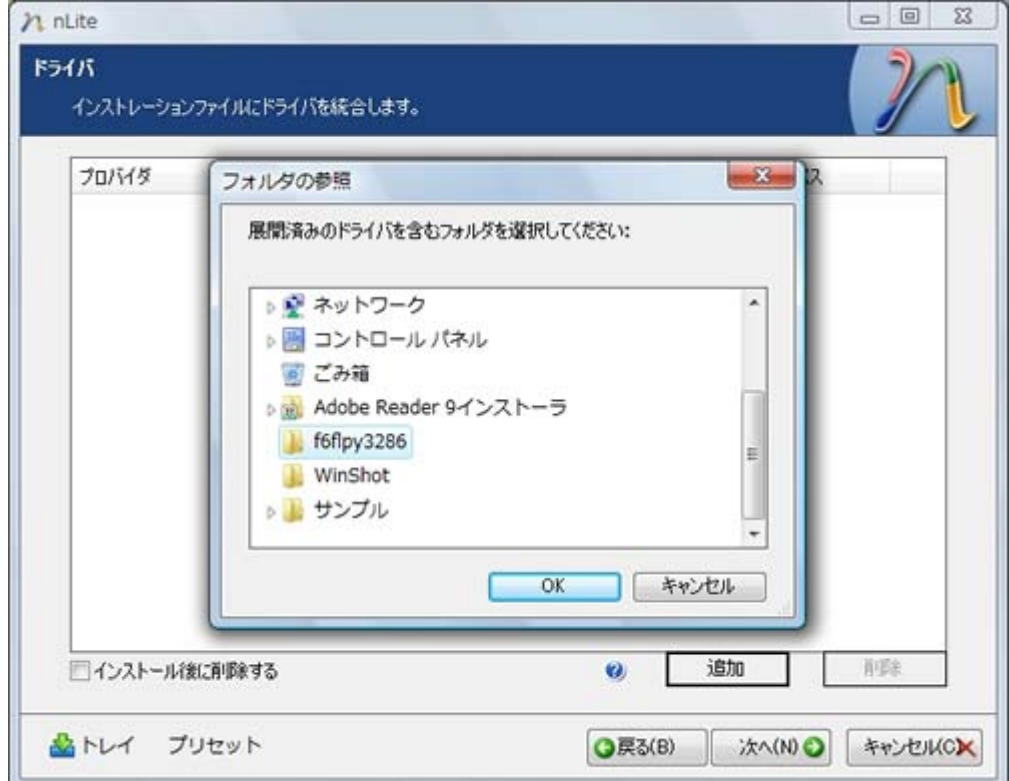

13.確認画面が表示されるので、ドライバが保存されているフォルダを選択して[OK]をクリックします。

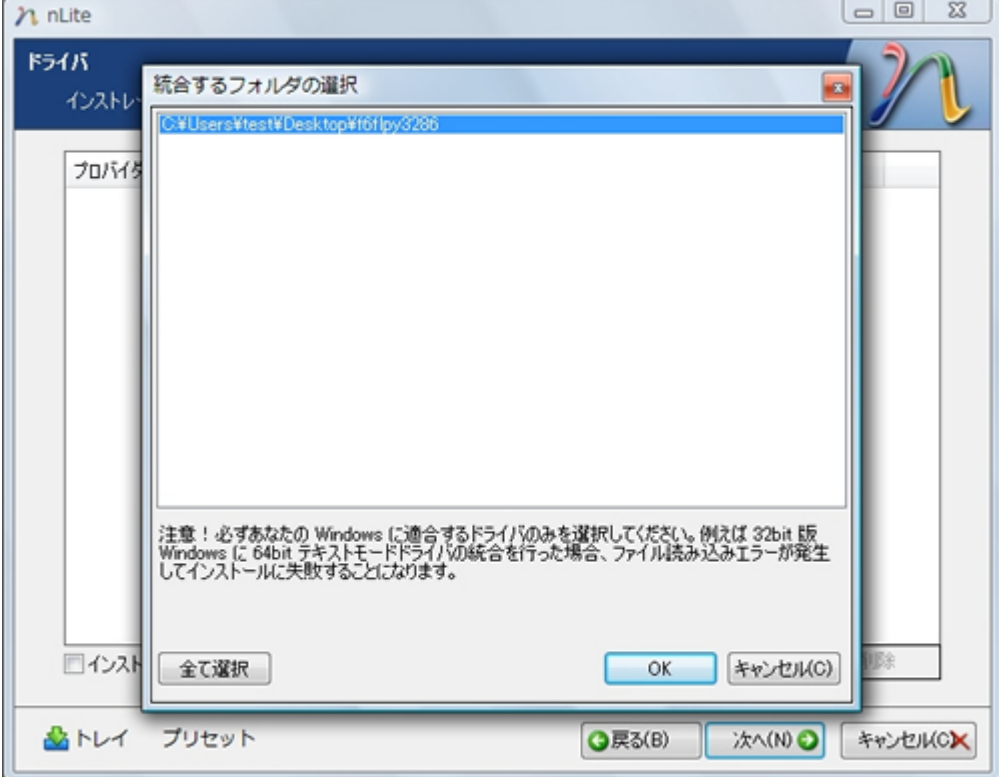

14. フォルダ内のドライバの一覧が表示されます。[Ctrl]キーを押しながら、すべてのドライバを選択してください。以

下のようにすべてのドライバの選択が完了したら、[OK]をクリックします。

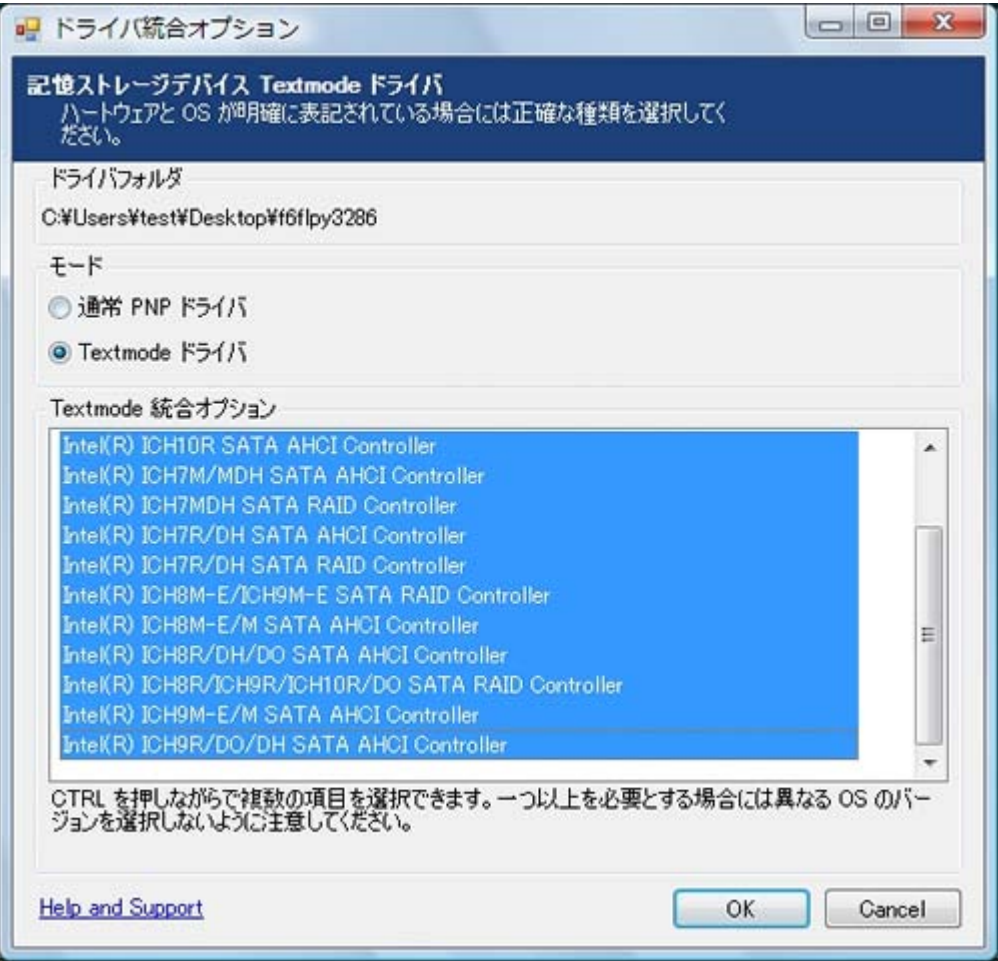

#### 15. ドライバ追加の設定が完了しましたので、[次へ]をクリックします。

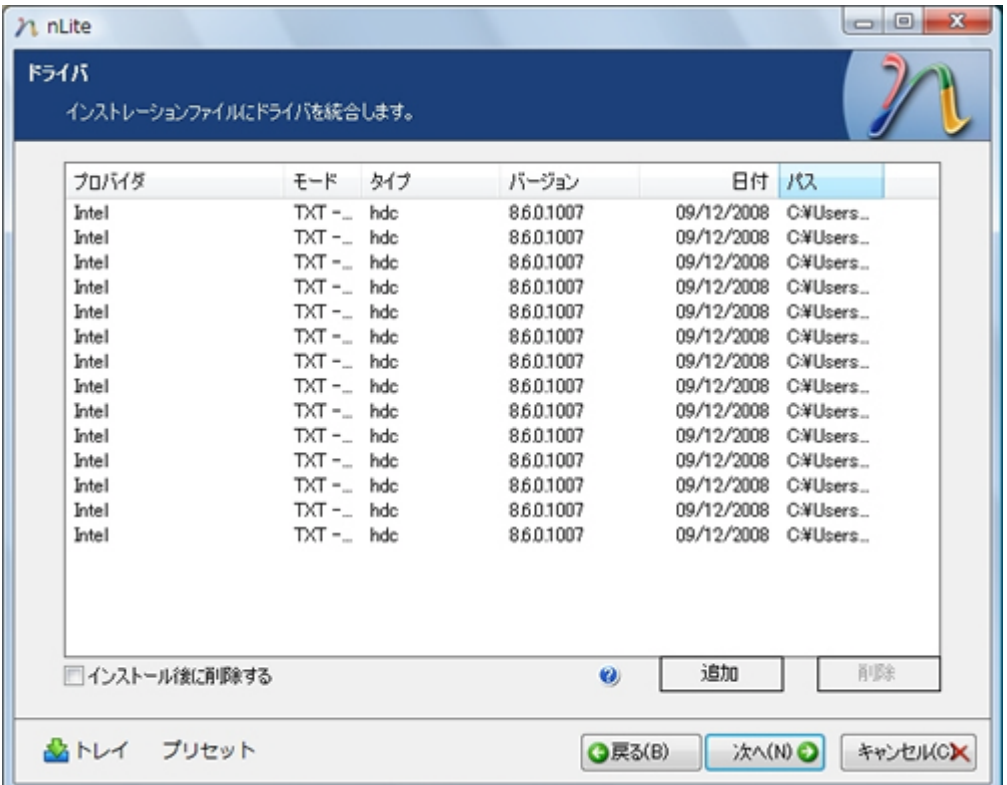

16. 確認画面が表示されるので、[OK]をクリックします。ドライバの統合処理が開始されます。

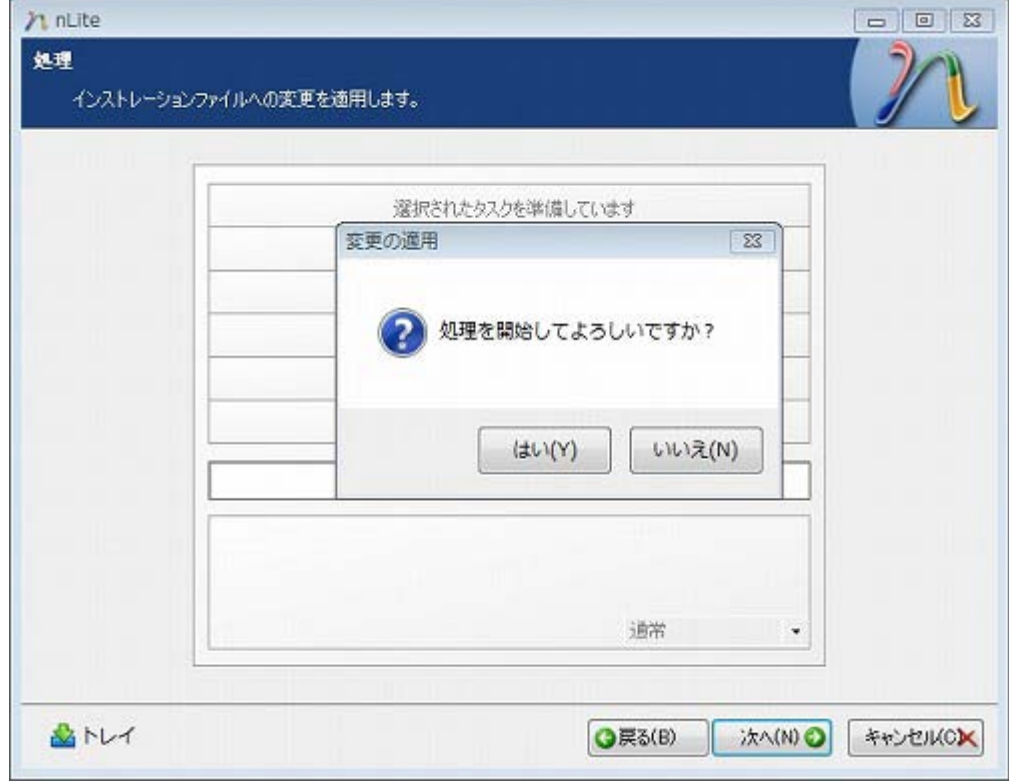

17. 完了すると以下の画面が表示されます。[次へ]をクリックします。

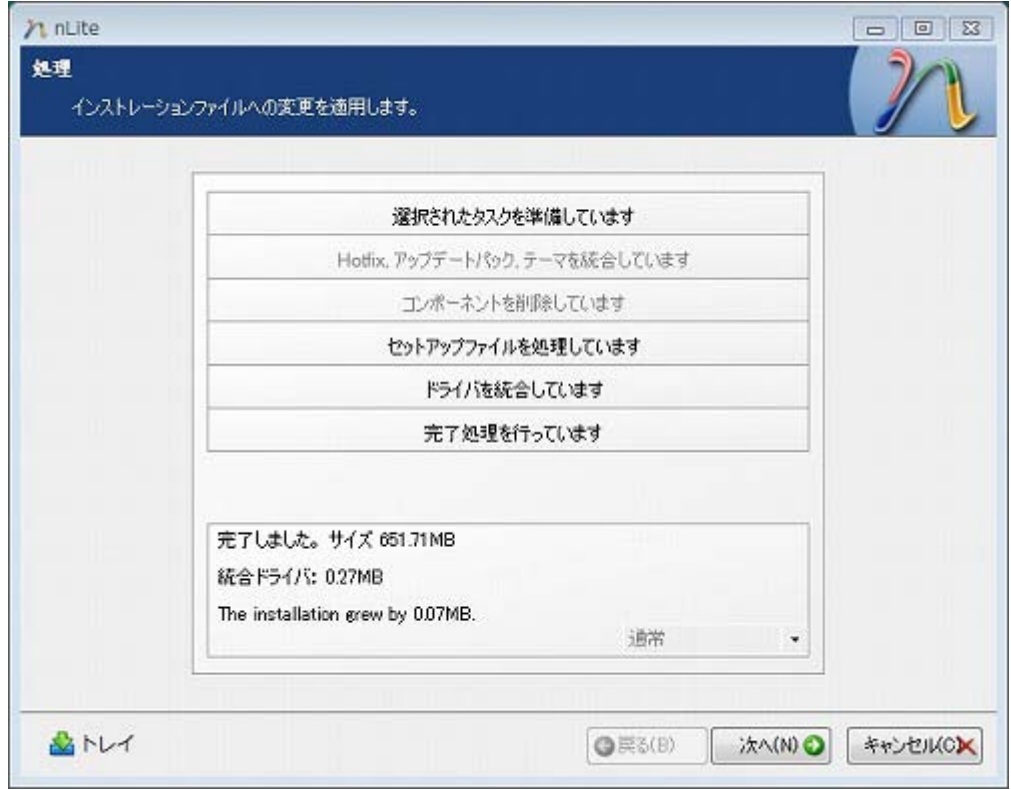

18. ISO イメージファイルを作成するので、[ISO 作成]をクリックします。

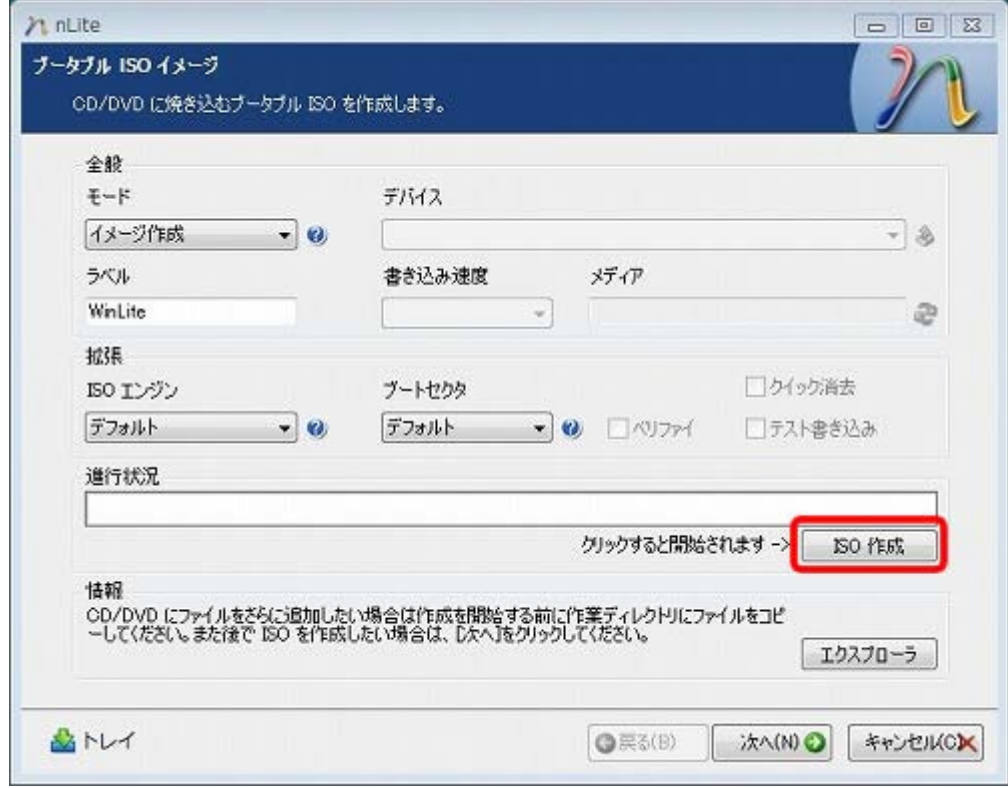

19. ISO イメージの保存先を任意に指定して、[保存]をクリックします。

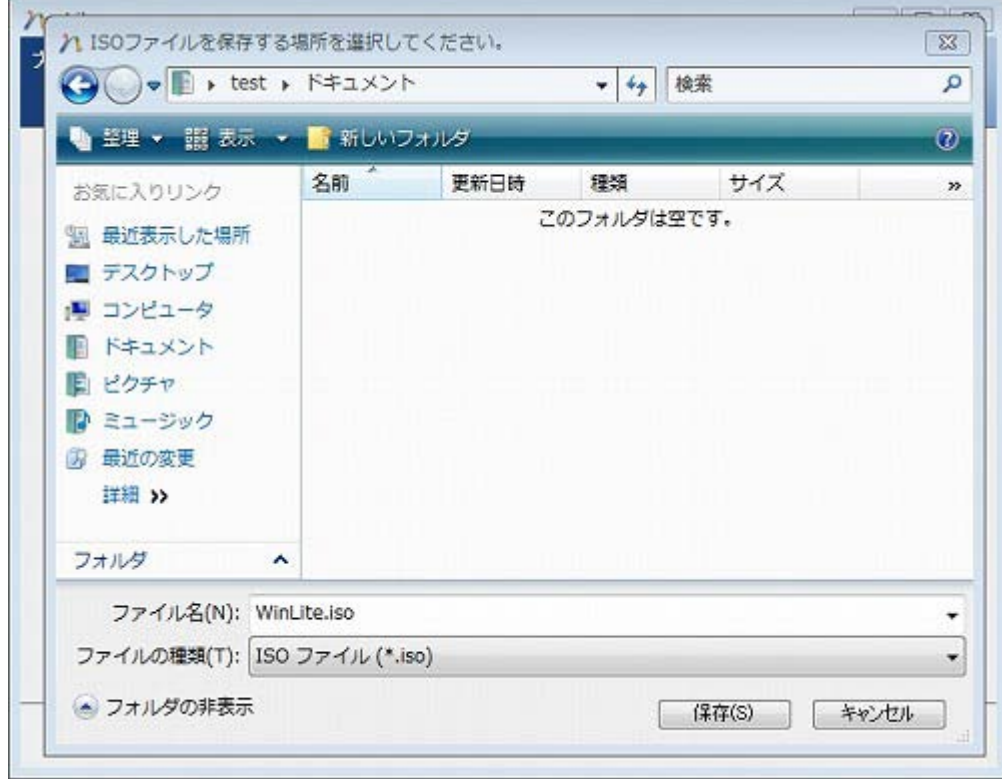

#### 20. 保存処理が実行されます。完了したら[次へ]をクリックして、[完了]をクリックして、nLite を終了します。

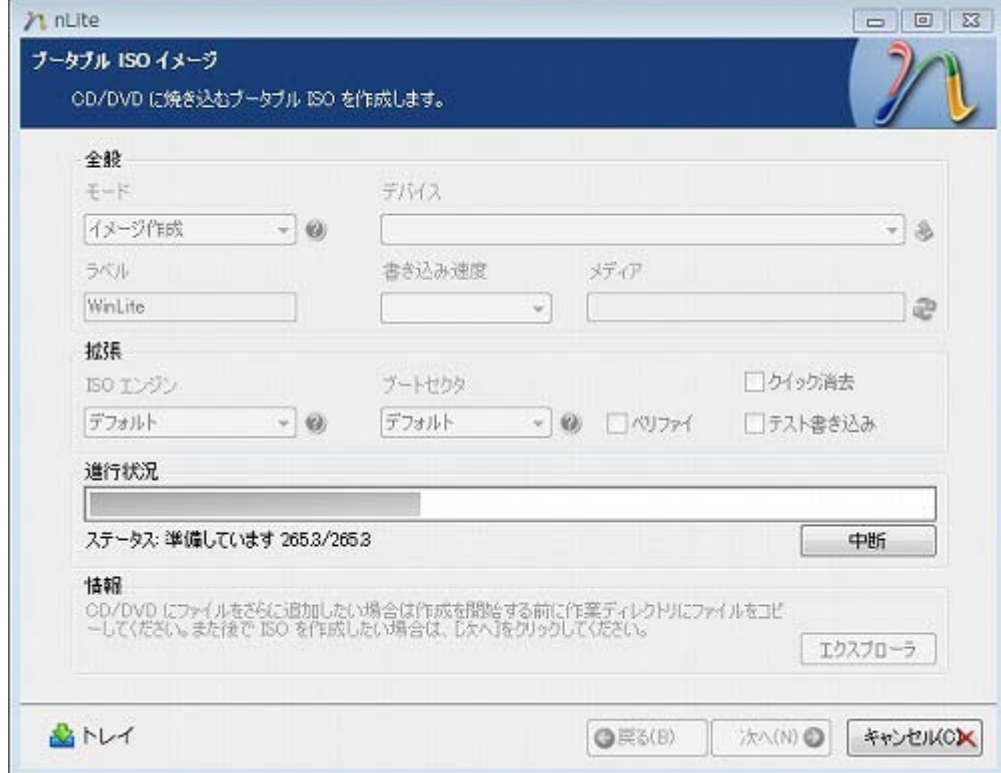

#### 21. 保存先フォルダを確認します。

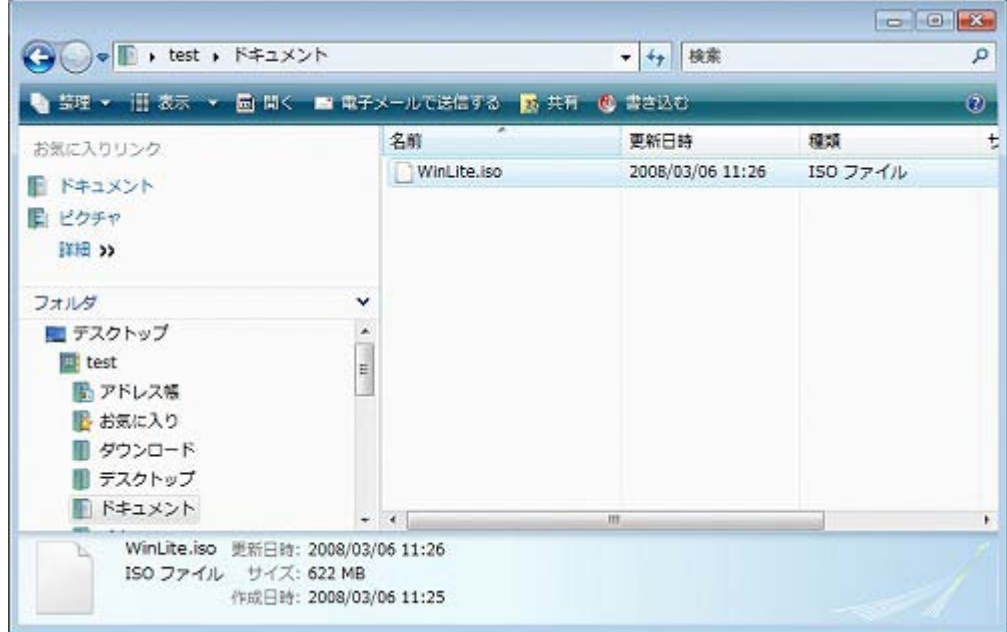

ISO イメージの書き込みを行うえば、ドライバが統合されたインストール CD が完成します。

ISO イメージはお持ちのライティングソフトで CD に書き込むことができます。参考までに、次の手順(5) ISO [イメージの](http://lbtips.seesaa.net/category/4824645-1.html) [書き込みで](http://lbtips.seesaa.net/category/4824645-1.html) DeepBurner による書き込み方法をご紹介します。

### 5. ISO [イメージの書き込み](http://lbtips.seesaa.net/article/89435974.html)

ここでは、DeepBurnerを使用したイメージファイルの書き込み方法をご紹介します。

1. DeepBurner[を窓の杜な](http://www.forest.impress.co.jp/lib/sys/hardcust/cddvdburn/deepburner.html)どでダウンロードします。

<http://www.forest.impress.co.jp/lib/sys/hardcust/cddvdburn/deepburner.html>

2. ダウンロードしたファイルを実行するとセットアップ画面が表示されます。後は画面の指示に従ってインストールを

#### 完了させてください。

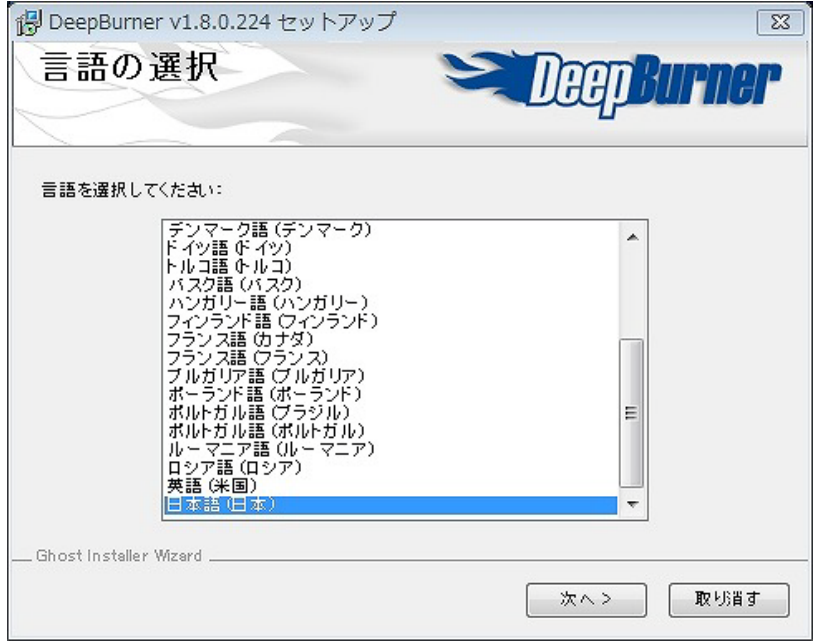

3. [スタート]-[すべてのプログラム]-[DeepBurner]-[DeepBurner]を選択して起動します。起動したら、[ISOイメージの

書き込み]を選択して[次へ]をクリックします。

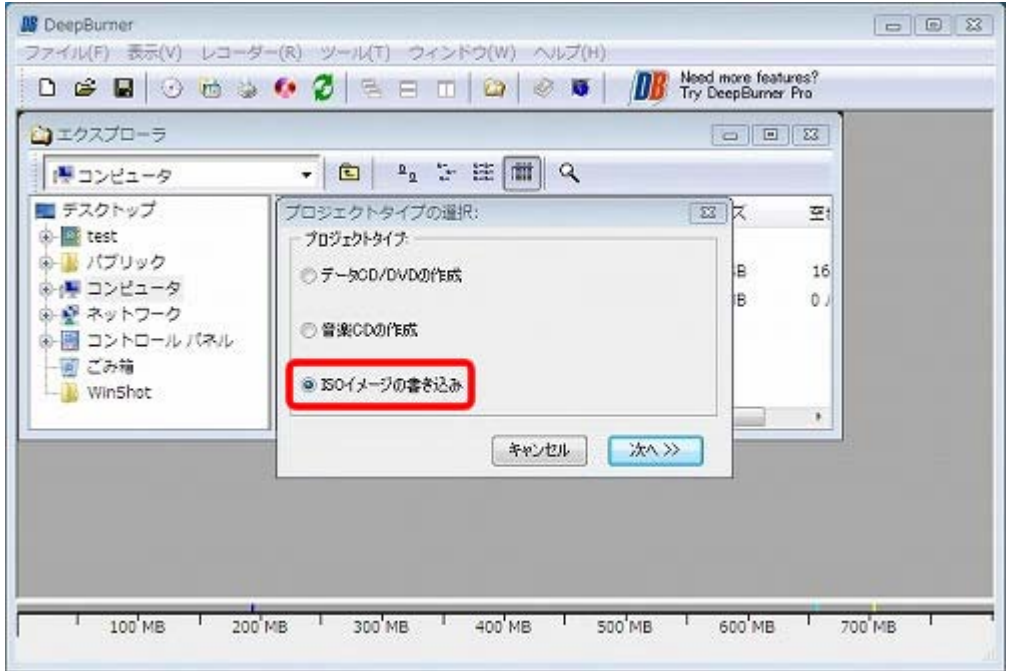

4. き込むファイルを選択しますので、イメージファイル欄にある参照ボタンを押します。

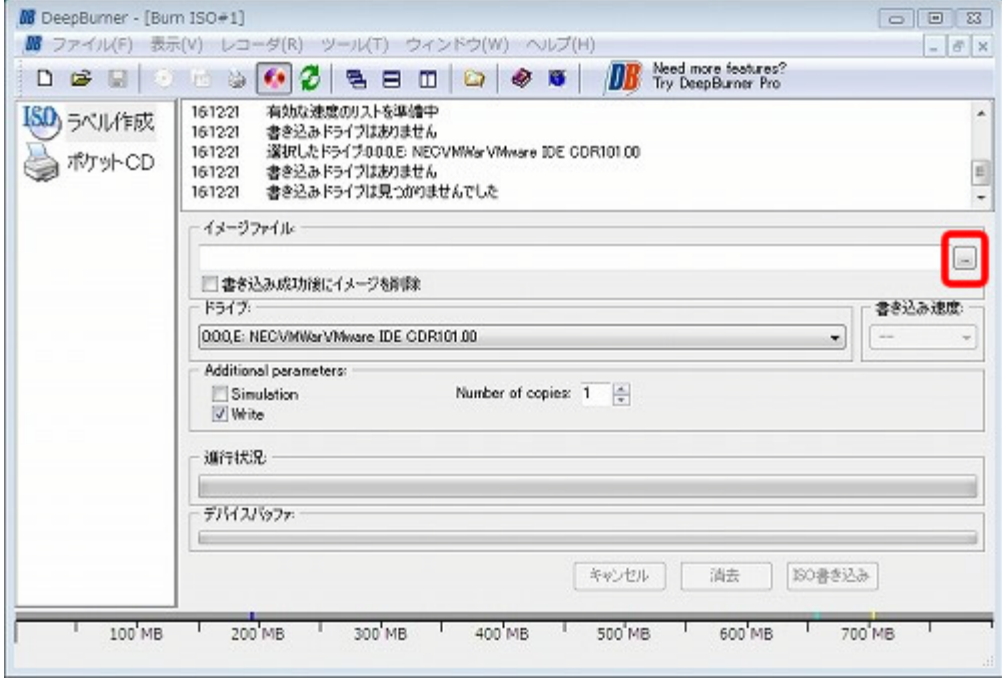

※ウィンドウを最大化して操作してください。

5. 書き込むファイルを選択します。選択が完了したら[開く]をクリックします。

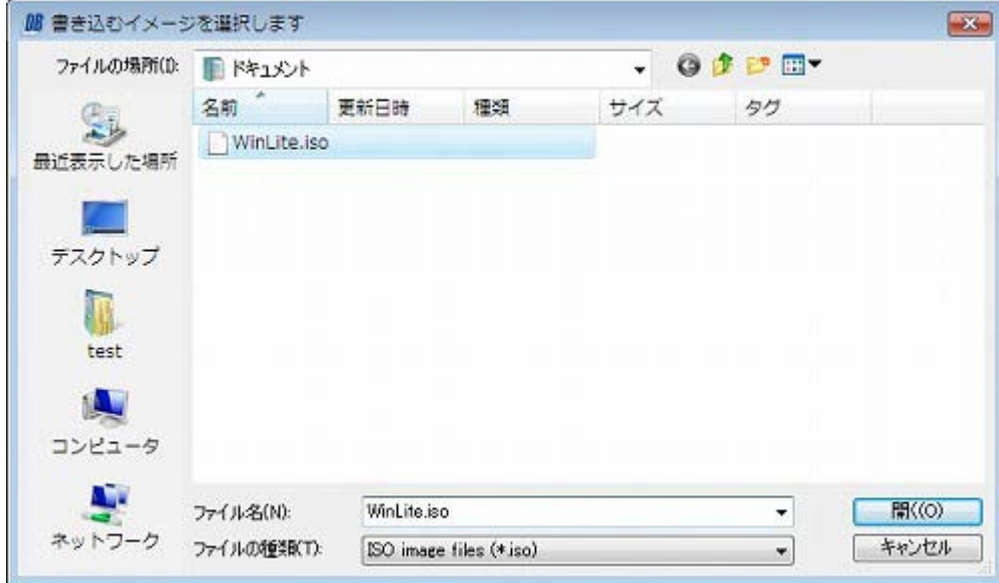

6. 空の CD-R メディアをドライブにセットして、[ISO 書き込み]ボタンをクリックします。処理が開始されます。

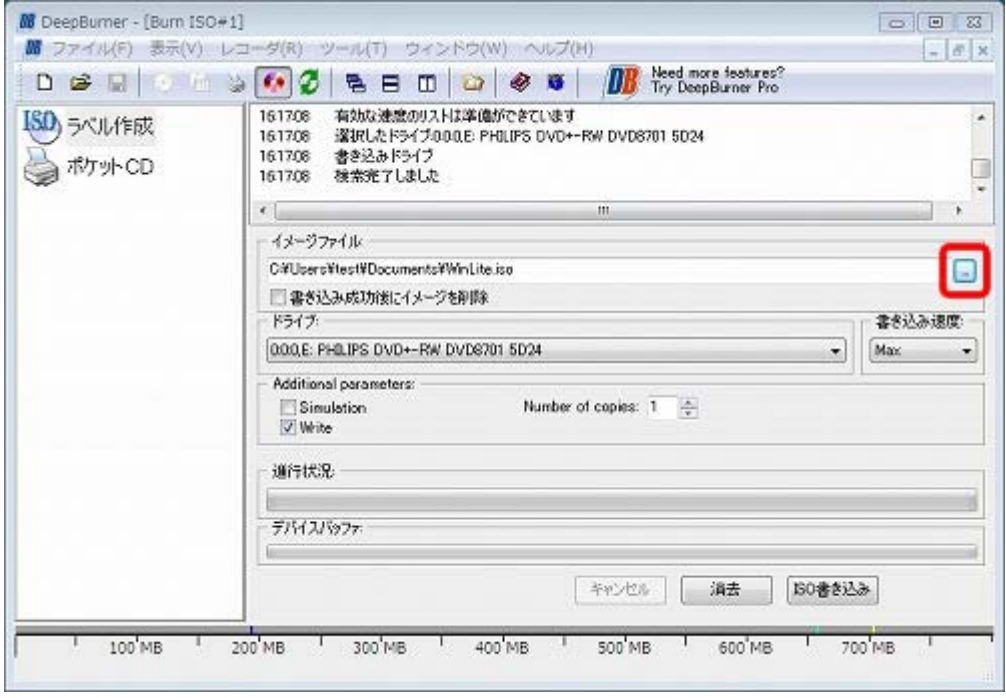

7. 完了したら、作成された CD からの起動確認を行います。インストール先の PC にセットして、PC を再起動します。 CD からブートされ[Press any key to boot from CD...]といった画面が表示されるので、[Enter]キーなどを押します。以 下の Windows XP のインストールウィザードの画面が表示されます。そのままセットアップを進めてハードディスクが認 識されているのかなどご確認ください。

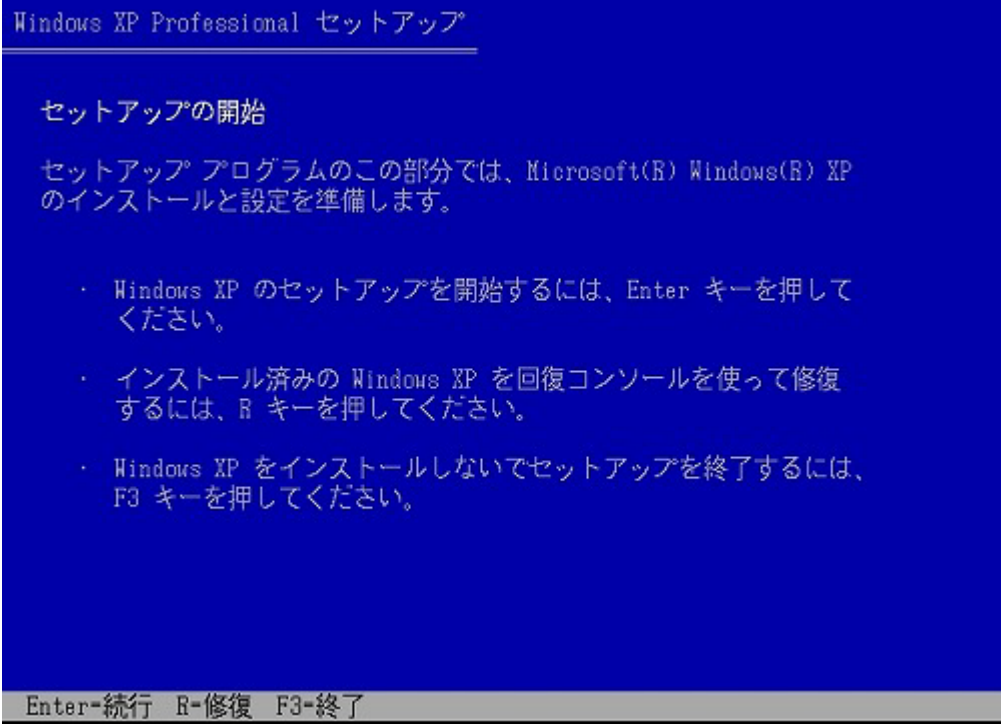